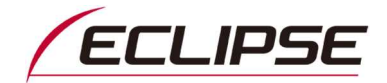

# 2021年モデルECLIPSEカーナビゲーション D・R・Pシリーズ ソフトウェアダウンロードサービスのお知らせ

平素は弊社製品をご愛用いただき、誠にありがとうございます。

2021年モデルECLIPSEカーナビゲーション Dシリーズ、Rシリーズ、Pシリーズに関するソフトウェアアップデートに ついてお知らせいたします。

今回のソフトウェアアップデートをご適用いただきますと、製品をより快適にご使用いただくことが出来ます。 引き続き弊社製品をご愛用くださいますよう、よろしくお願い申し上げます。

記

## ■対象製品

ECLIPSEカーナビゲーション AVN-D10(20)、AVN-D10W(20)、AVN-R10(20)、AVN-R10W(20) AVN-P10(20)、AVN-P10W(20)

## ■ご提供ソフトウェアバージョン

Ver. 140010

※製品のソフトウェアバージョンの確認方法は、次ページをご覧ください。なお、本ソフトウェアは無償です。

### ■アップデート内容

以下の問題を修正しました。

・ Wi-Fi接続設定をONにした際、ナビゲーション画面が真っ黒になり、再起動を繰り返すことがある

# ■アップデートの注意事項 (必ずご覧ください)

- ・ 今回のアップデートの対象は、ソフトウェアのバージョンが『Ver. 140009』以前の製品です
- ・ アップデート用ソフトウェアの容量は約400MBです。Wi-Fiテザリングを利用してスマートフォン等でダウンロードを行う場合に は、通信料金が高額となる恐れがありますので、ご注意ください。
- ・ Wi-Fi通信環境によっては、ダウンロードに30分以上かかる場合がございます。出来るだけ安定した通信環境でダウンロー ドしてください。また、ソフトウェアダウンロード後のナビへのインストール時間は約10分です。
- ・ Wi-Fi経由でアップデートする際は、ソフトウェア更新画面のままで作業を行ってください。

## ■アップデート方法

方法1. PCを使ってMyPageからソフトウェアをダウンロードしてアップデート

必要環境:インターネット接続可能なPC、 SDHCカードリーダー/ライター、地図SD以外のSDHCカード

#### 【手順】

- 1. ECLIPSE お客様サポートサイトから、[「カーナビゲーション用最新ソフトダウンロード](https://www.denso-ten.com/jp/eclipse/support/softupdate/)」にアクセス
- 2. 2020年モデルの製品を選択して表示されるナビゲーションソフト『Ver. 140010』をクリックしてMyPageへアクセスし、 アップデートソフトウェアをダウンロードする
- 3. ダウンロード後、同じページにある「アップデート手順(ソフトウェアダウンロードサービスガイド)」を参照し、 アップデート作業を行う

#### 方法2. Wi-Fi経由でソフトウェアをダウンロードしてアップデート

必要環境: AVNと連携できるWi-Fiテザリング可能な通信機器、地図SD以外のSDHCカード

ソフトウェアのバージョンアップ手順につきましては、取扱説明書の下記項目をご参照ください。

「ソフトウェア更新についてはこちら」

∟「ナビのソフトウェアを更新する」

取扱説明書はこちらから参照できます: https://www.denso-ten.com/jp/eclipse/support/manual/

### ■ソフトウェアアップデート後に初期化される項目

ソフトウェアアップデートを行うと下記の設定値が初期化されます。

お手数ですが、必要に応じアップデート前に設定状態をメモするなどしてから、アップデート後に再度設定してください。

・音設定(POS/BAL/FAD/EQ等)

・オーディオ音量(DVD/Bluetooth Audio/iPod/AUX,VTR等)

## ■ソフトウェアバージョン 確認方法

AVN-D10(20)、AVN-R10(20)、AVN-P10(20)の場合 :「MENUボタン」を押す AVN-D10W(20)、AVN-R10W(20)、AVN-P10W(20)の場合 :「MENU にタッチ  $\perp$ 画面左下の「情報」にタッチ ↓ 画面右側の「>」にタッチ ↓ 「ソフトウェア更新」にタッチ ↓ 更新前バージョンをご確認ください。(右写真参照)

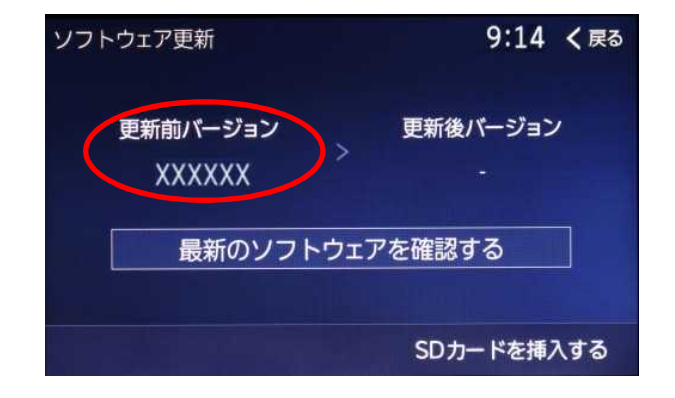